**ООО «ПО ИП» Тел: +7 (812)602-77-08 E-mail: info@poip.ru www.poip.ru**

Машина для обжима изоляционных наконечников

# **Руководство по эксплуатации**

**EW-5010A**

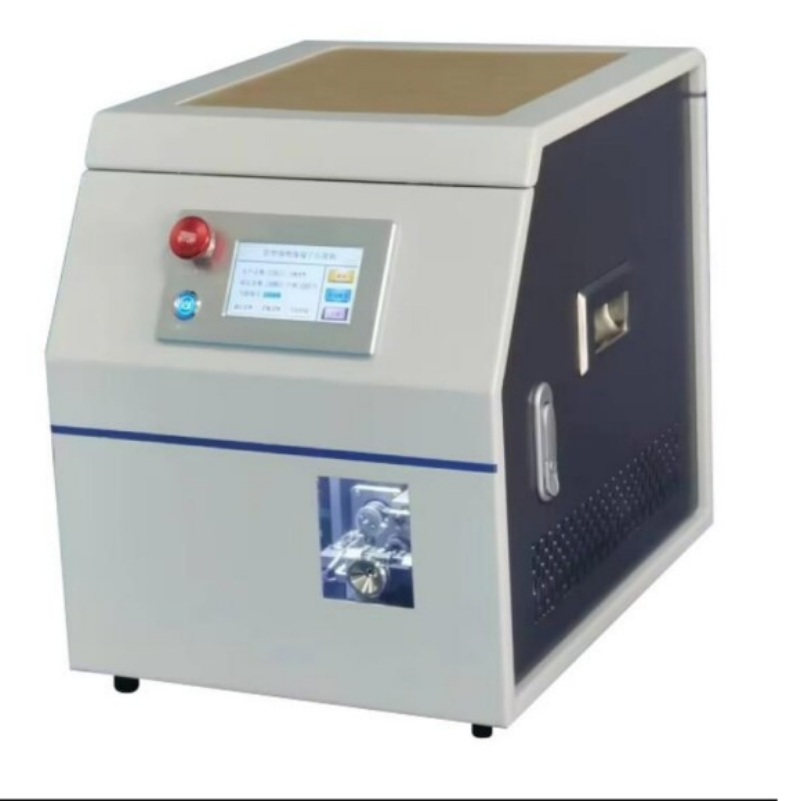

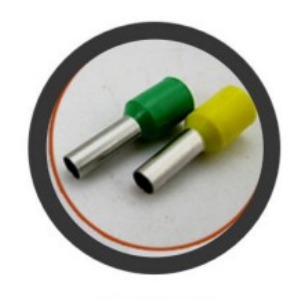

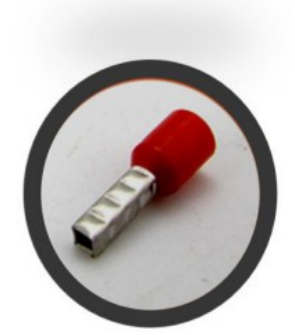

#### **Снятие и установка станка**

1. После извлечения машины убедитесь, что нет повреждений корпуса машины, возникших при транспортировке или других механических частей.

2. После того, как машина вынута, откройте правую дверцу ящика и снимите внутреннюю транспортировочную фиксированную часть кабельной стяжки (как показано внизу слева), а также выньте коробку с вспомогательными приспособлениями из резинового контейнер.

3. Вынув коробку с аксессуарами, отпустите резиновый контейнер до тех пор, пока магнит не зафиксирует его.

4. Перед вентиляцией вращающийся и качающийся механизм сохраняет вертикальное положение (положение слева внизу вертикальное).

5. Источник воздуха и интерфейс питания расположены спереди и сзади машины.

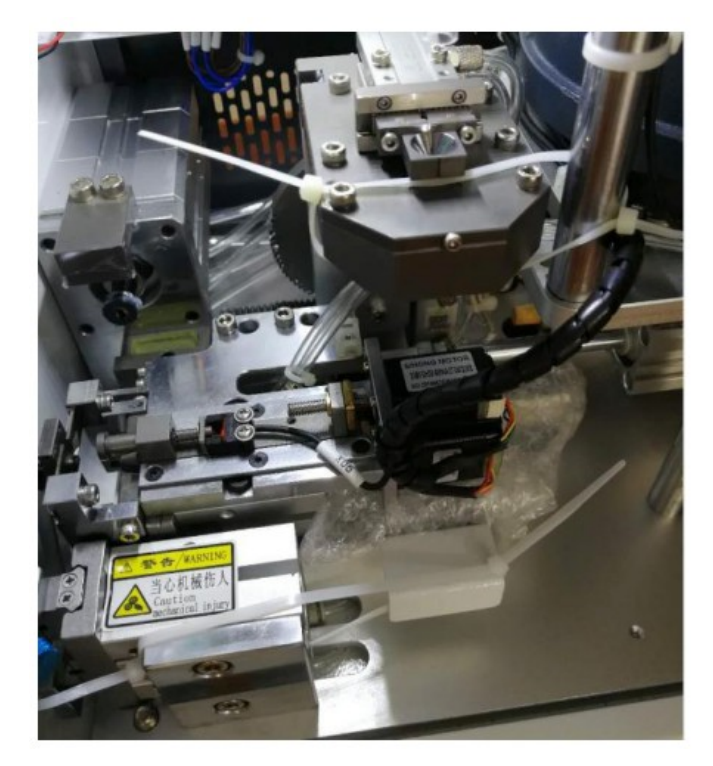

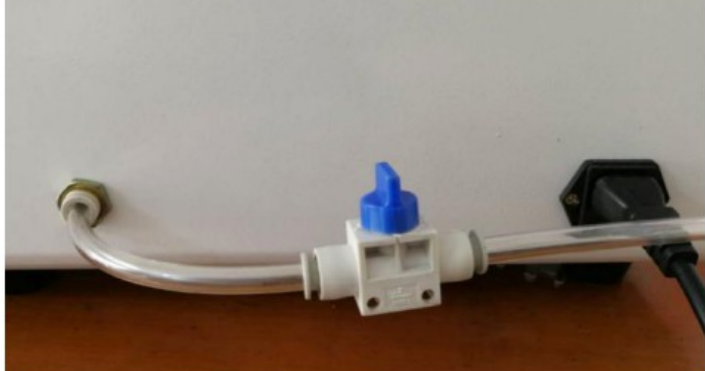

# **Параметры**

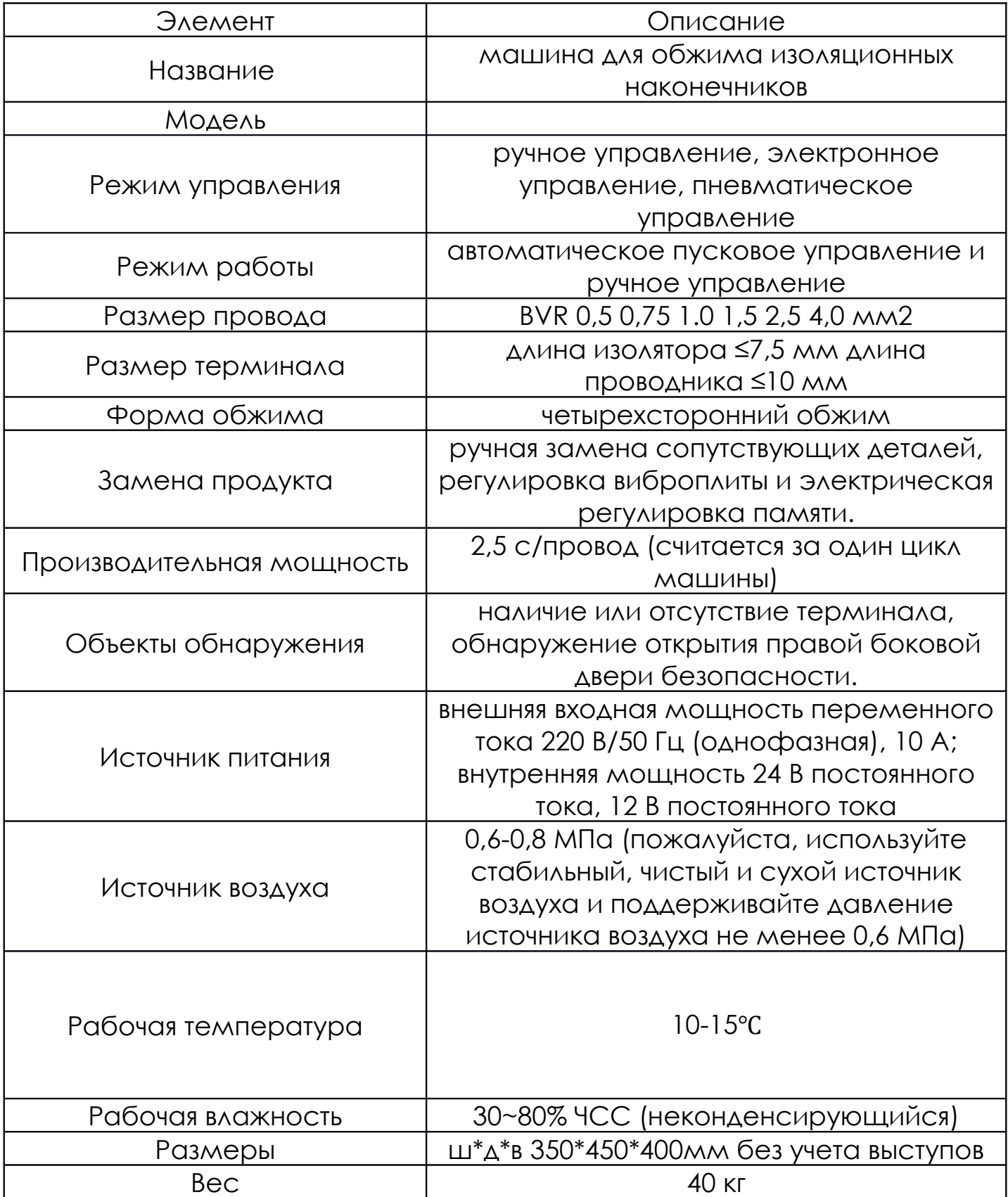

## **1. Интерфейс**

#### **1.1. Функции главного экрана**

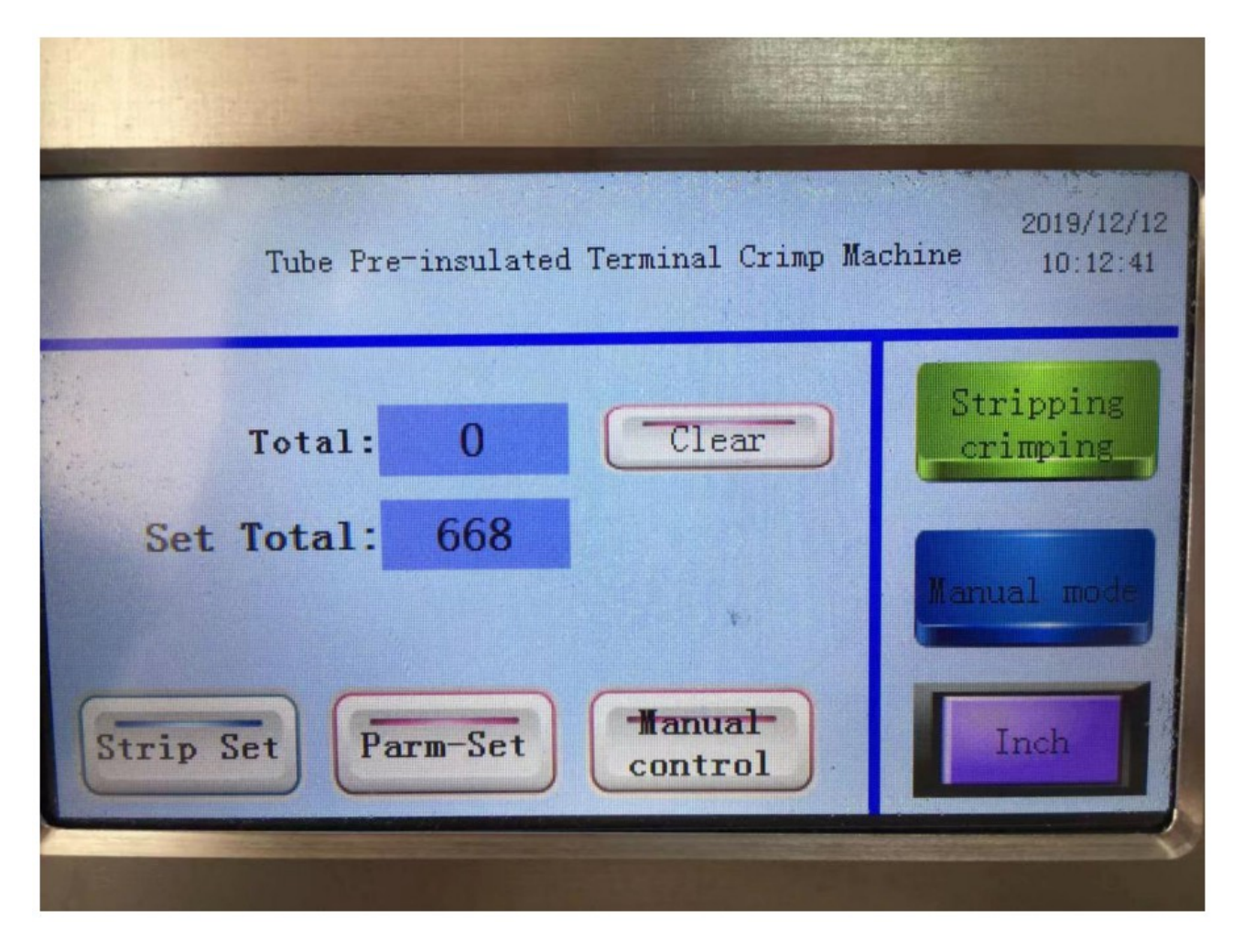

1.1.1. Общий объем производства (Total production): количество, подсчитанное машиной во время производственной операции в автоматическом режиме.

1.1.2. Полный сброс (Total reset): сброс общего выхода; кнопку общего сброса можно отобразить или закрыть в интерфейсе настроек администратора, но она будет отображаться автоматически, когда общий объем производства достигнет стандарта.

1.1.3. Общая настройка (Total setting): количество, которое можно установить в соответствии с производственными потребностями (максимальное значение настройки — 32000), и будет подсказано, когда поступит количество, произведенное в автоматическом режиме.

1.1.4. Производственная мощность (Production capacity): Машина работает в автоматическом режиме (время окончания не учитывается при зачистке и обжимке, поскольку в автоматическом случае время цикла параллельно времени ручного захвата и отпускания); Настройки интерфейса настройки отображаются или закрываются.

1.1.5. Настройки пиллинга (Peeling settings): нажмите кнопку меню вниз, подробности см. в соответствующем интерфейсе.

1.1.6. Настройка параметров (Parameter setting): нажмите кнопку меню. Подробную информацию см. в описании соответствующего интерфейса.

1.1.7. Ручное управление (Manual control): нажмите кнопку меню, подробности см. в соответствующем интерфейсе.

1.1.8. Очистка и обжатие (Peeling and crimping): эта кнопка представляет собой выбор функции, вы можете нажать, чтобы переключиться на очистку.

1.1.9. Ручной режим (Manual mode): эта кнопка представляет собой выбор функции, вы можете нажать, чтобы переключиться в автоматический режим.

1.1.10. Jog: Эта кнопка используется для управления пошаговым режимом в одношаговом режиме, и она должна действовать в «ручном режиме»; Функция активируется, когда кнопка Jog нажимается примерно на 2 секунды, а цвет фона кнопки становится красным после запуска. Нажмите еще раз, чтобы перейти к следующему действию (нажмите следующий интервал, действителен в течение 1 секунды).

1.1.11. Время в правом верхнем углу можно исправить в интерфейсе настроек системы.

#### **1.2. Ручное управление Введение.**

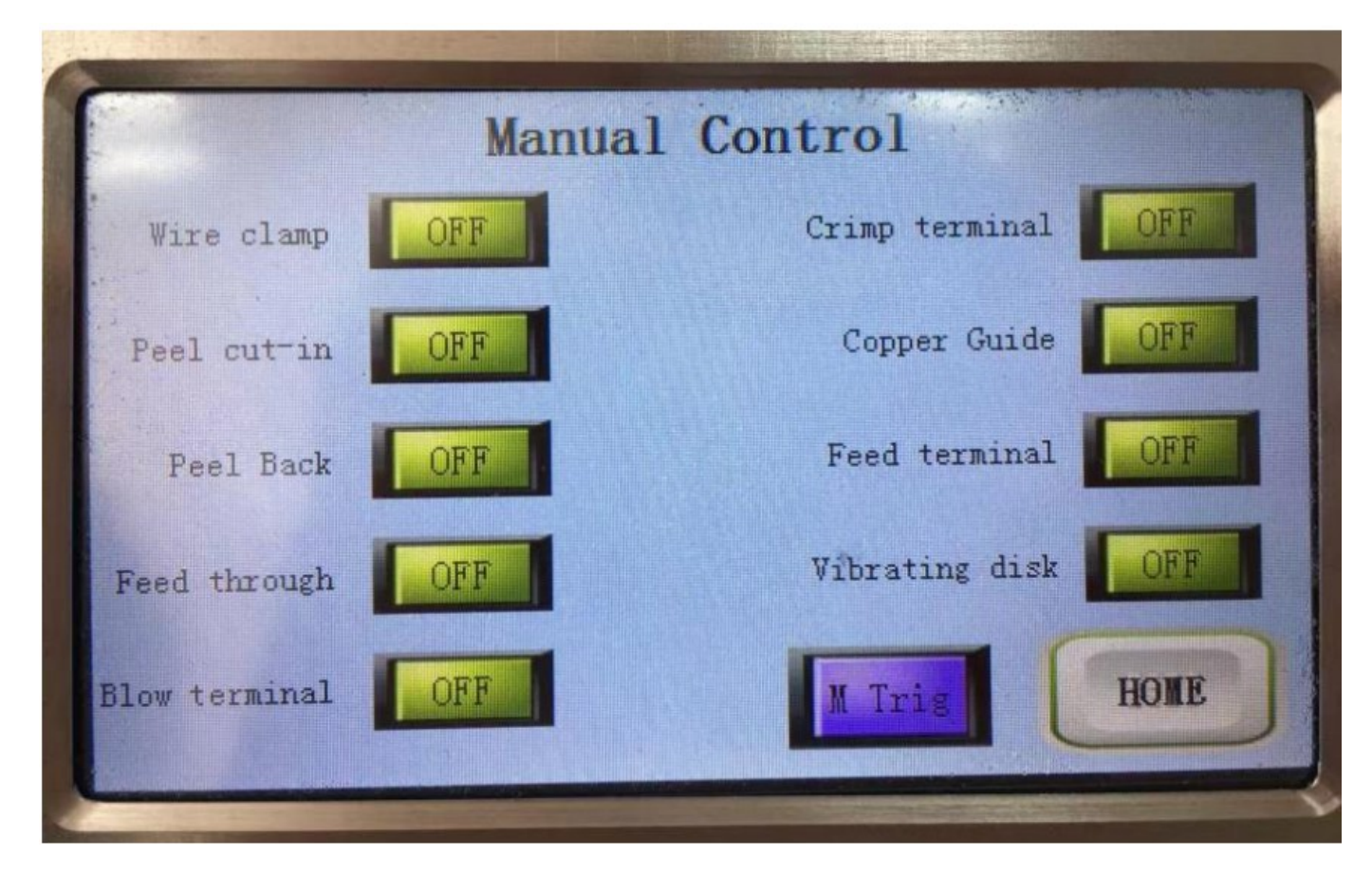

1.2.1. Войдите в этот интерфейс: главный экран → ручное  $v$ правление. (main screen  $\rightarrow$  manual control)

1.2.2. 9 зеленых кнопок — это самоблокирующиеся переключатели, которые необходимо снова нажать, чтобы разблокировать; исходное состояние — ВЫКЛ, а выходное состояние — ВКЛ; обратите внимание на безопасность во время этой операции, чтобы обеспечить безопасность себе и окружающего персонала, особенно во время двух операций.

1.2.3. Цилиндр «очистки и поддержки» имеет функцию обнаружения безопасного режима работы. Например, когда «терминал проникновения» («peeling and backing») уже находится в рабочем состоянии, кнопка «отслаивание и откатывание» будет заблокирована. Нажатие недействительно.

1.2.4. Кнопка «Ручной триггер» (Manual Trigge) находится в автоматическом режиме. Вы можете нажать и удерживать, чтобы

запустить автоматическую работу в течение определенного периода времени (время нажатия и удержания зависит от значения в настройке параметра), что эквивалентно автоматическому запуску линии.

1.2.5. Главный экран (Main screen): возврат к основному интерфейсу**.**

### **1.3. Настройка зачистки.**

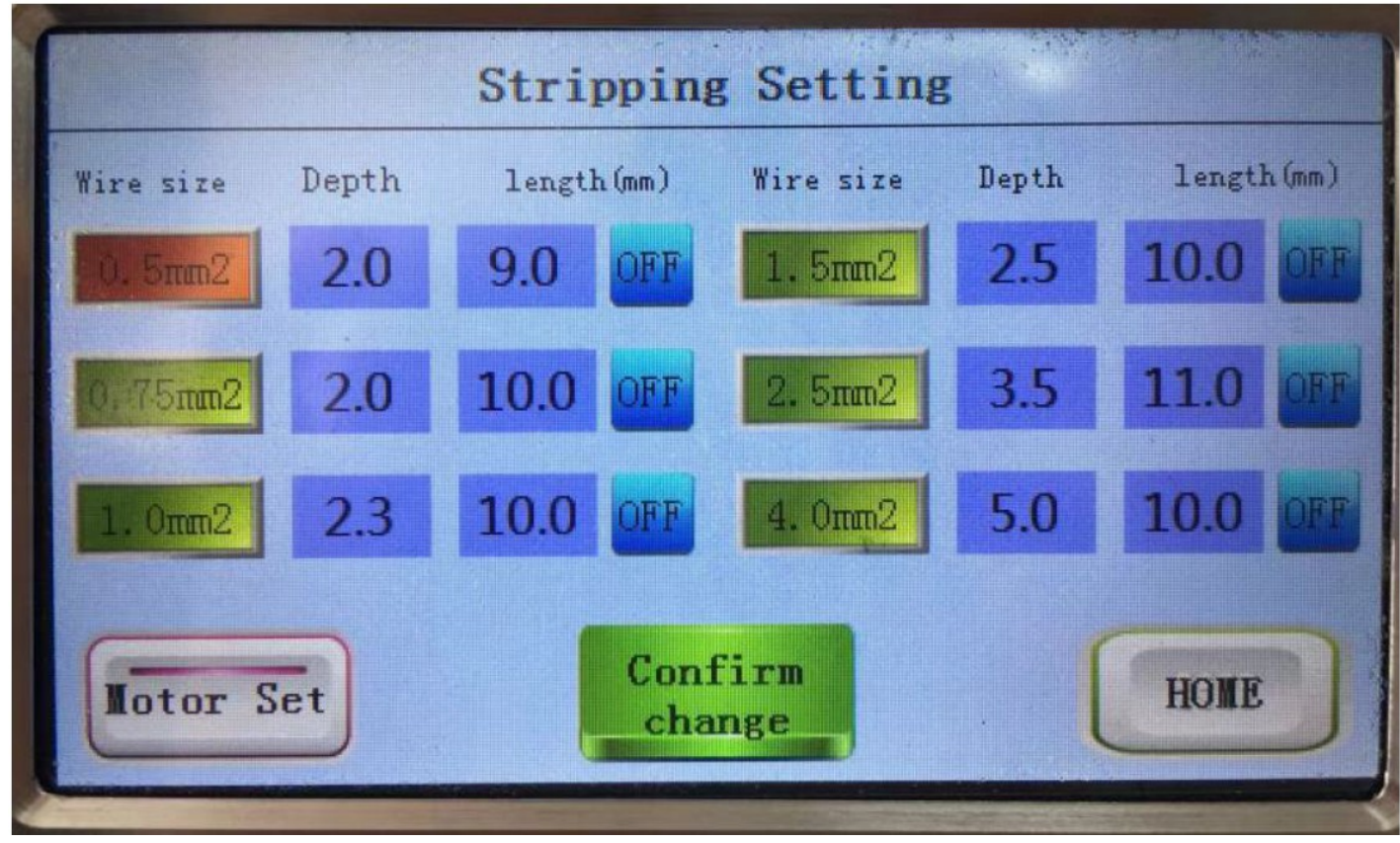

1.3.1. Войдите в интерфейс: главный экран → настройки пилинга  $(screen \rightarrow peeling$  settings).

1.3.2. Всего для настройки отделения предусмотрено 6 номеров проводов. Для каждого номера провода имеется соответствующее настраиваемое значение.

1.3.3. Каждому номеру провода соответствует три длины зачистки. Нажмите кнопку A, как показано на рисунке выше. Щелкните один раз, чтобы переключиться на B, а затем щелкните, чтобы переключиться на C. Затем щелкните, чтобы переключиться обратно на A.

1.3.4. Чем больше значение длины очистки, тем длиннее длина очистки, чем меньше значение, тем короче длина очистки, а единицей измерения длины очистки является мм.

1.3.5. При выборе номера строки выше и изменении глубины или длины пилинга все изменяются. Нажмите «Изменить подтверждение»,

чтобы изменить фактическое положение. После нажатия кнопки «Изменить подтверждение» (Modify Confirmation) эта клавиша будет отображать ход выполнения, и в настоящее время выбор или значение невозможно изменить.

1.3.6. После установки машины глубину зачистки и соответствующую длину зачистки каждой линии можно регулировать в соответствии с различными номерами проводов. Например, после замены ножа для зачистки глубина зачистки может измениться. Размер отклонения зависит от точности обработки ножа для зачистки и каждого положения установки.

1.3.7. Настройка двигателя (Motor setting): нажмите кнопку меню, подробности см. во введении к интерфейсу.

1.3.8. Гллавный экран (Main screen): возврат к основному интерфейсу.

## **1.4. Набор параметров.**

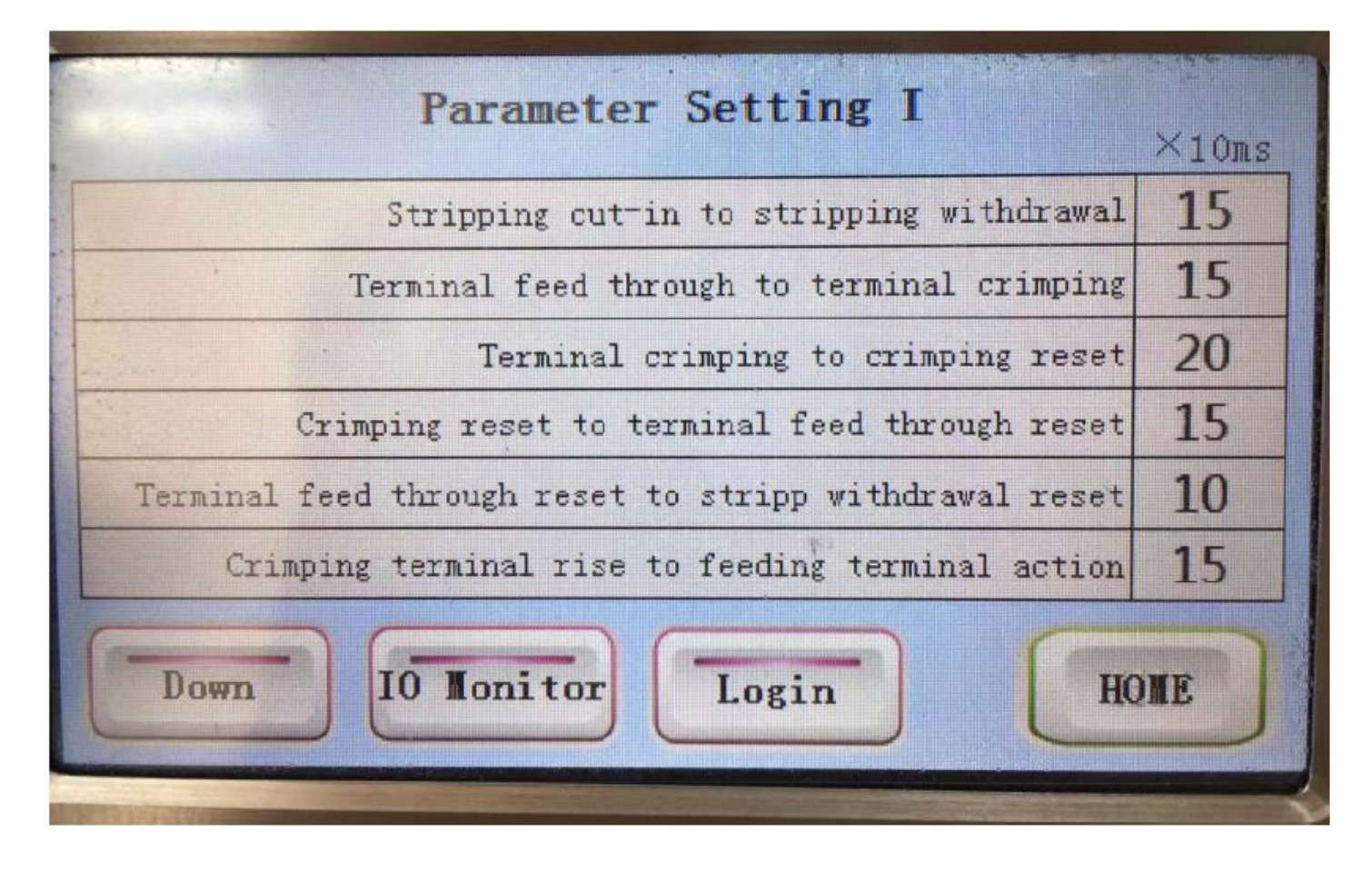

1.4.1. Войдите в интерфейс: главный экран → настройка параметров (main screen  $\rightarrow$  parameter setting).

1.4.2. Указанное выше время настройки представляет собой время между последовательностями, значение настройки × 10мс, за исключением вышеуказанных особых обстоятельств, никаких изменений на данный момент не требуется.

1.4.3. Главный экран (Main screen): возврат к основному интерфейсу.

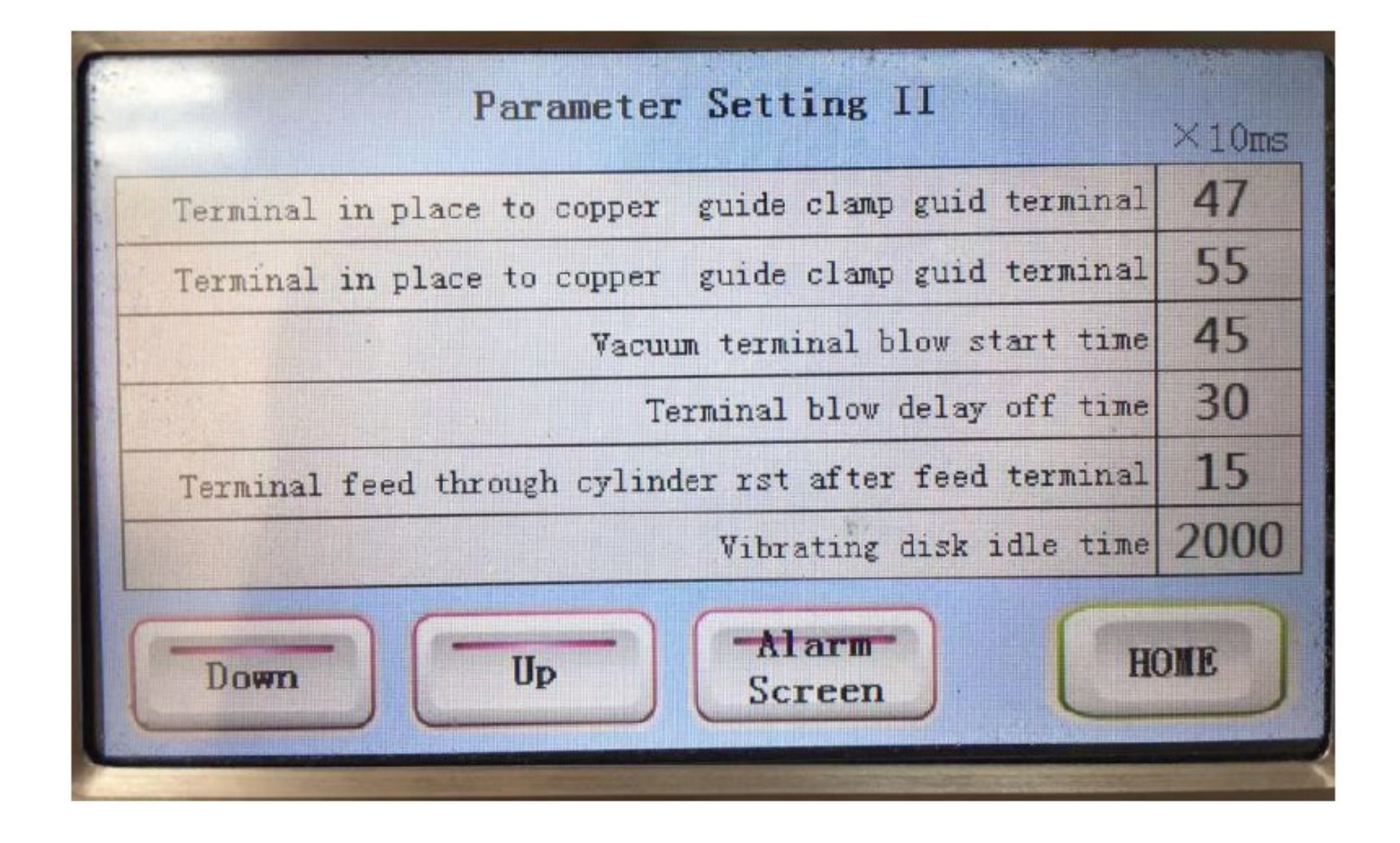

1.4.4. Войдите в этот интерфейс: главный экран → настройка параметров  $\rightarrow$  следующая страница (main screen  $\rightarrow$  parameter setting  $\rightarrow$ next page).

1.4.5. Вышеуказанное время настройки представляет собой время между последовательностями, значение настройки × 10 мс. За исключением особых случаях указанное выше время изменять не требуется.

1.4.6. Если терминал подачи не плавно подается в направляющую терминала, вы можете изменить «время задержки срабатывания терминала» ("blowing terminal delay time"), чтобы наблюдать за реальной ситуацией.

1.4.7. Главный экран (Main screen): возврат к основному интерфейсу.

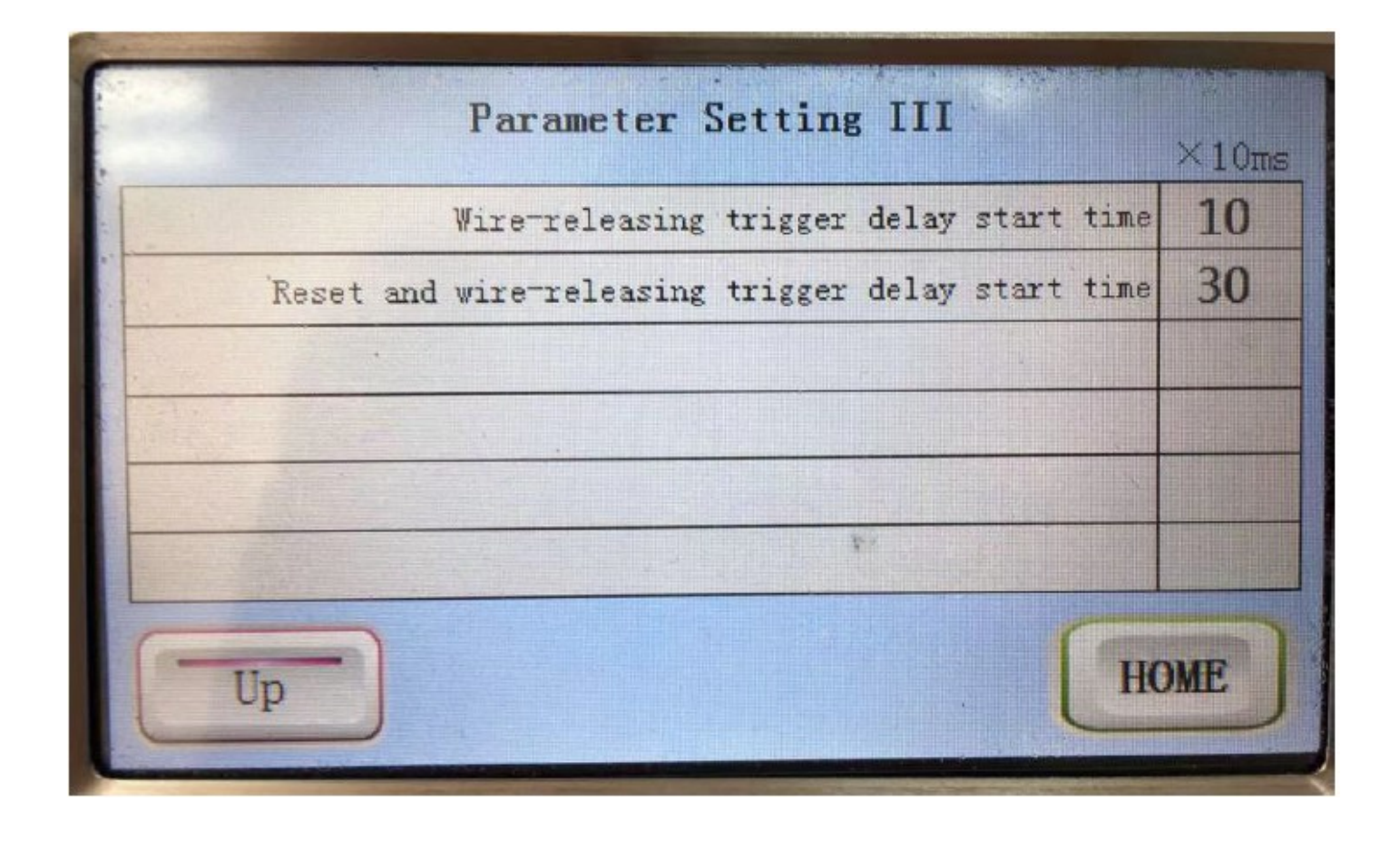

1.4.8. Войдите интерфейс: главный экран → настройка параметров следующая страница  $\rightarrow$  следующая страница (main screen  $\rightarrow$ parameter setting  $\rightarrow$  next page  $\rightarrow$  next page).

1.4.9. Время задержки начала касания освобождения троса: оно может изменить чувствительность триггера освобождения троса. Чем меньше значение, тем он чувствительнее.

1.4.10. Время отложенного старта для сброса триггера отдачи: то есть после завершения обжатия следующий триггер вступит в силу после задержки, и триггер не сработает снова, когда провод будет взят медленно. Вы можете отрегулировать это время в зависимости от скорости захвата проволоки.

1.4.11. Главный экран (Main screen): возврат к основному интерфейсу.

## **1.5. Мониторинг ввода-вывода.**

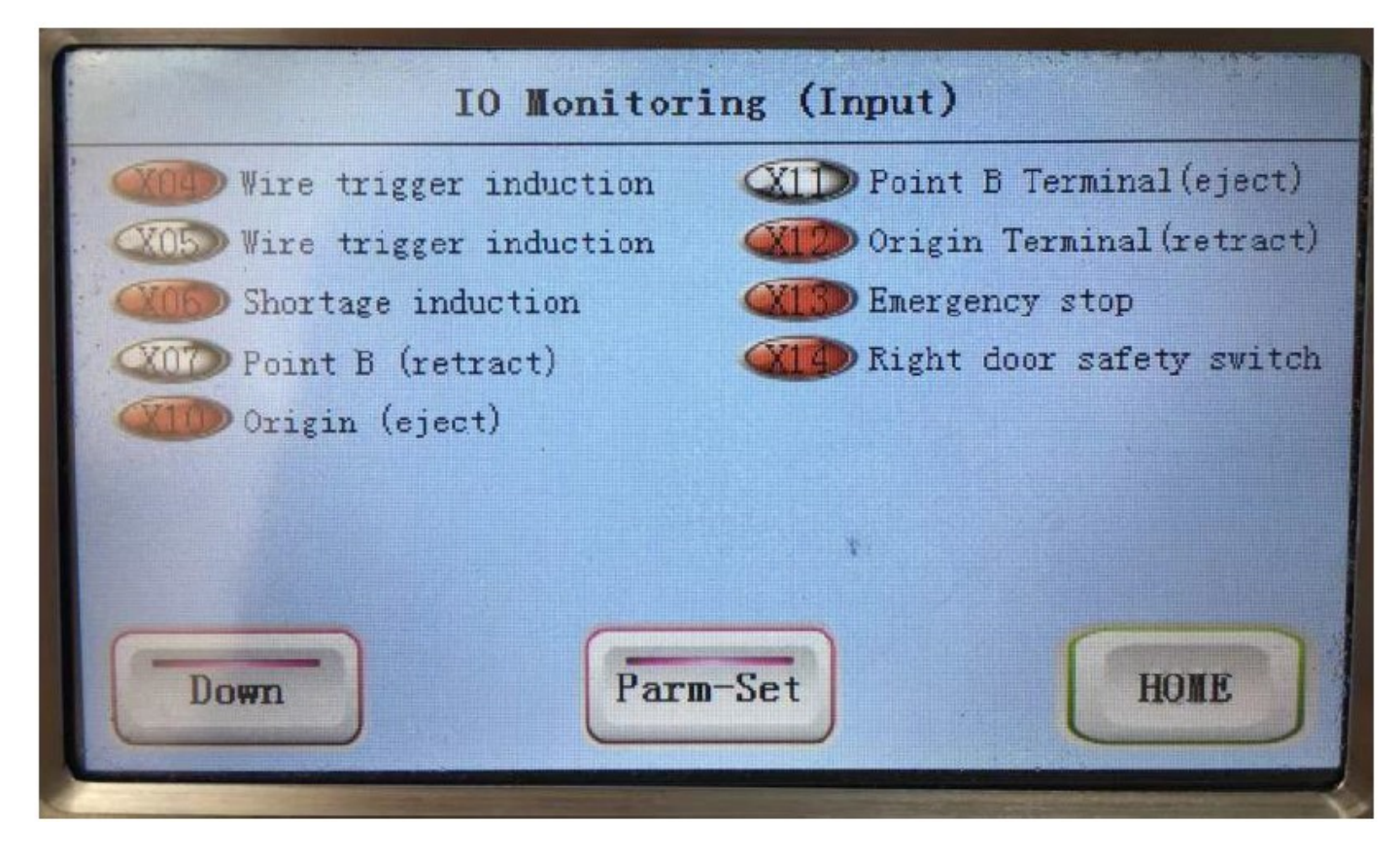

1.5.1. Войдите в этот интерфейс: главный экран → настройка параметров → мониторинг ввода-вывода (main screen → parameter  $setting \rightarrow IO$  monitoring).

1.5.2. В обычных условиях ожидания только указанные выше 4 входных монитора отображаются красным, а остальные — серым.

1.5.3. Главный экран (Main screen): возврат к основному интерфейсу.

## **2. Регулировка.**

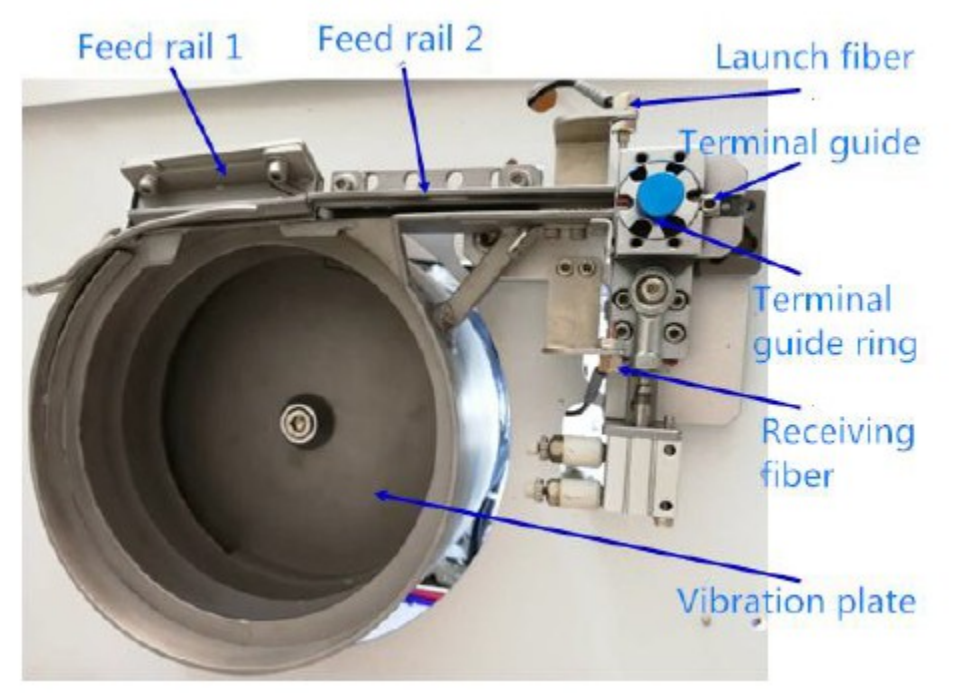

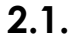

## **Регулировщики подачи виброплиты**

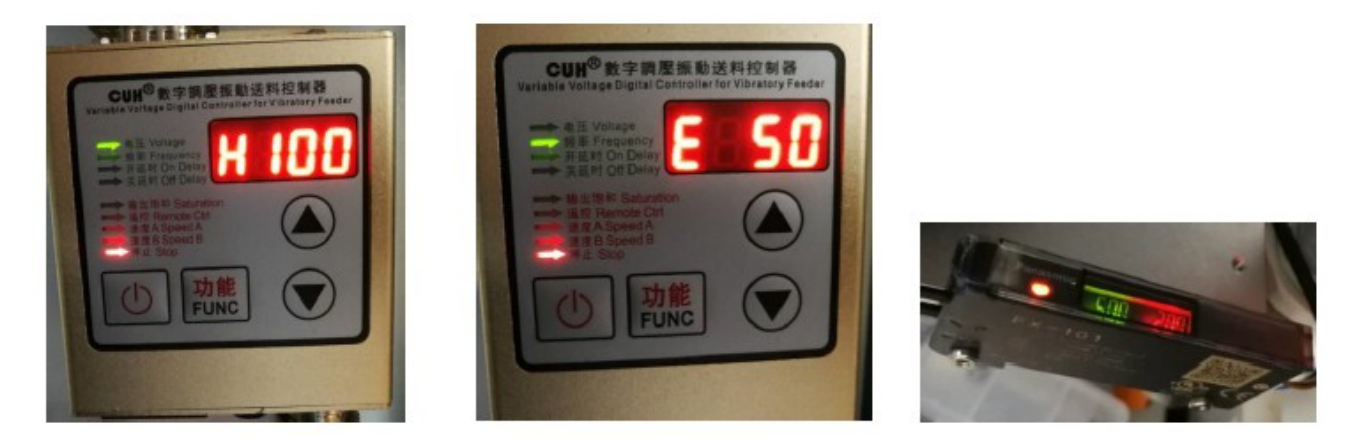

2.1.1. На рисунке 1 указаны названия деталей, поставляемых виброплитой.

2.1.2. На рисунке 2 изображен контроллер вибрационного диска. На этом экране показано напряжение H100. Когда скорость подачи различных клемм слишком высокая или слишком медленная, вы можете нажать кнопки вверх и вниз, чтобы отрегулировать напряжение до нужного значения. Обычно сначала ставится терминал. Понаблюдайте,

нужно ли регулировать.

2.1.3. Рисунок 3. Этот экран отображается как частота E50; только частоты E50 и E100 являются выбрано. Частота E50 была выбрана при отправке машины с завода, поэтому при замене клемм регулировка не требуется (за исключением особых случаев).

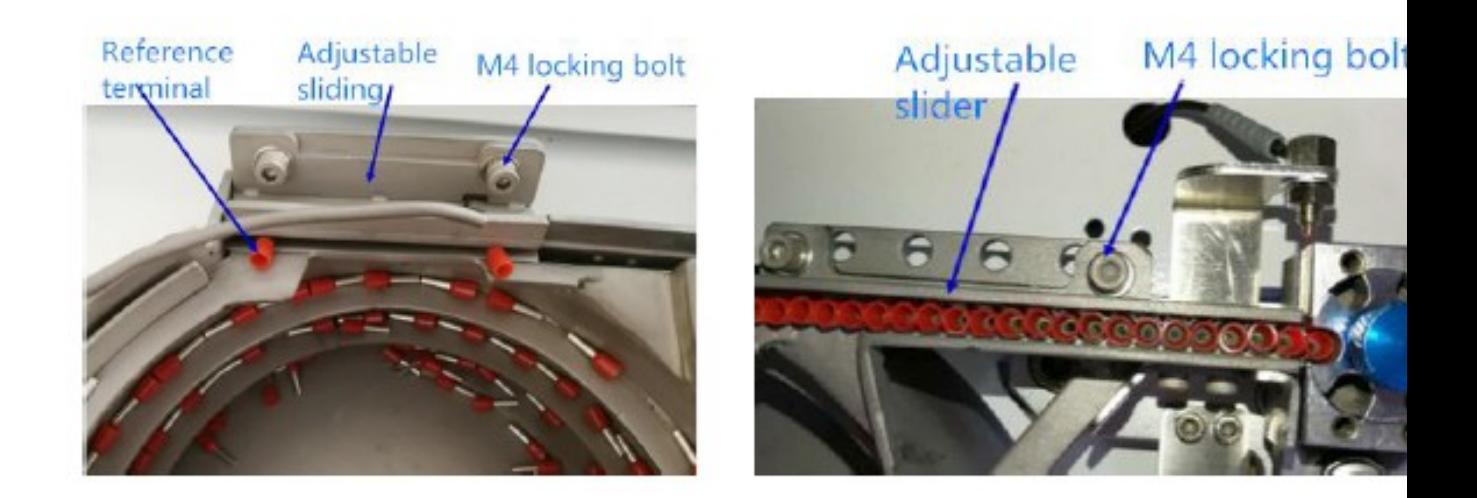

2.1.4. Рисунок 4 — усилитель с индукционным выходом или без него; зеленое число — установленное значение (по умолчанию 500), красное число — текущее значение; красная точка слева от зеленого числа горит красным, когда терминал обнаружен, нет - терминал выключен; Справа от красного числа есть кнопки, а две крайние правые кнопки вверх и вниз предназначены для регулировки значения.

2.1.5. Сначала подтвердите характеристики терминала, которые необходимо изменить, и подтвердите, следует ли их корректировать.

разгрузочная направляющая 1 и разгрузочная направляющая 2.

2.1.6. Адаптация ширины разгрузки направляющей разгрузки 1: 0,5, 0,75, 1,0, можно использовать квадрат 1,0. квадрат в качестве ориентира для регулировки ширины. После настройки 1,0 квадрата также можно использовать 0,75 и 0,5 квадрата; Квадраты 1,5 и 2,5 могут использовать квадраты 2,5 в качестве ориентира для регулировки ширины. После настройки 2,5 квадратов и их использования также можно использовать 1,5 и 2,5 квадрата (вышеуказанное общее может быть связано с изменениями размера в спецификациях клемм каждого производителя).

2.1.7. Направляющая разгрузки 1: Для плавной регулировки ослабьте 2 болта M4 и сдвиньте вверх и вниз до подходящая ширина (см. рисунок 5);

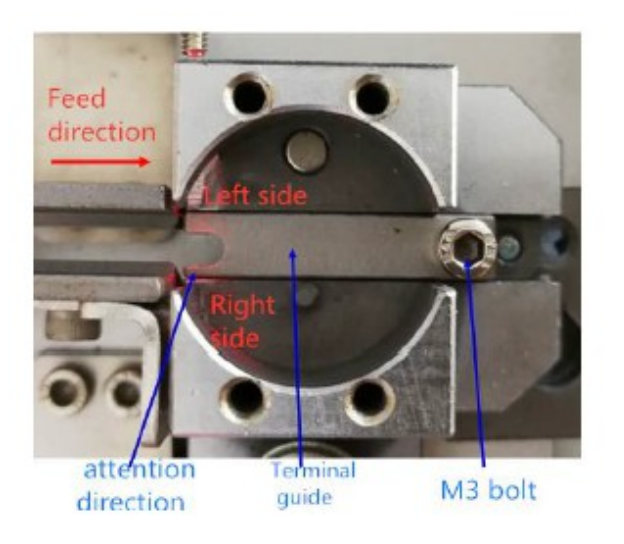

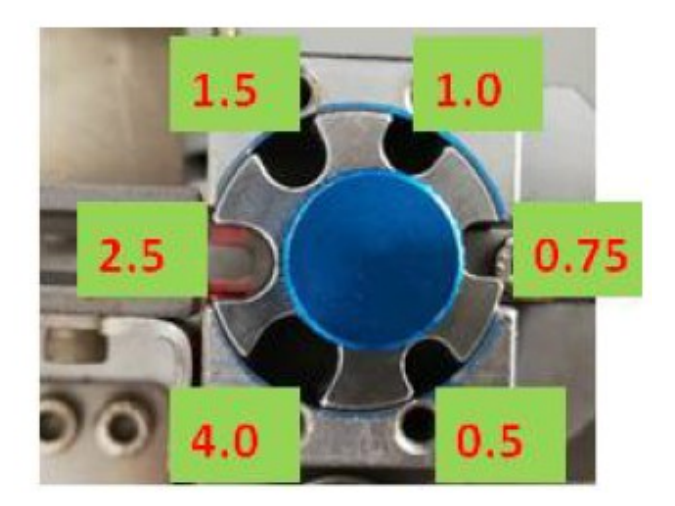

2.1.8. Разгрузочная направляющая 2: Как показано на рисунке 6, имеется три положения зажима разгрузочная рейка 2, которую можно регулировать, ослабив два болта М4; 0,5, 0,75 и 1,0 квадрата минимальные положения зажима, 1,5 и 2,5 квадрата — среднее положение карты, а 4,5 квадрата — максимальное положение карты.

2.1.9. На рис. 217 показана установка клеммной направляющей. Обратите внимание на направление установки. Маленькие стороны малого U-порта и среднего U-порта находятся справа от направления выпуска; (см. рисунок 7). Можно заменить, ослабив болты М3-6.

2.1.10. Подтвердите характеристики терминалов и необходимость их замены. Существует три типа направляющие клемм: 0,5, 0,75, 1,0 квадрата для наименьшего порта U, 1,5, 2,5 квадрата для среднего порта U и 4,0 квадрата для максимального порта U.

2.1.11 и Рисунок 218 представляют собой выбор направляющего кольца клеммы. Порты 6 U направляющего кольца клеммы подходят для квадратных клемм 0,5, 0,75, 1,0, 1,5, 2,5 и 4,0.

2.1.12. Поверните направляющее кольцо клеммы, взявшись за винт и потянув его вверх, выберите подходящее U-образное порт и снова вставьте его в положение карты.

# **2.2. Коробка насадок.**

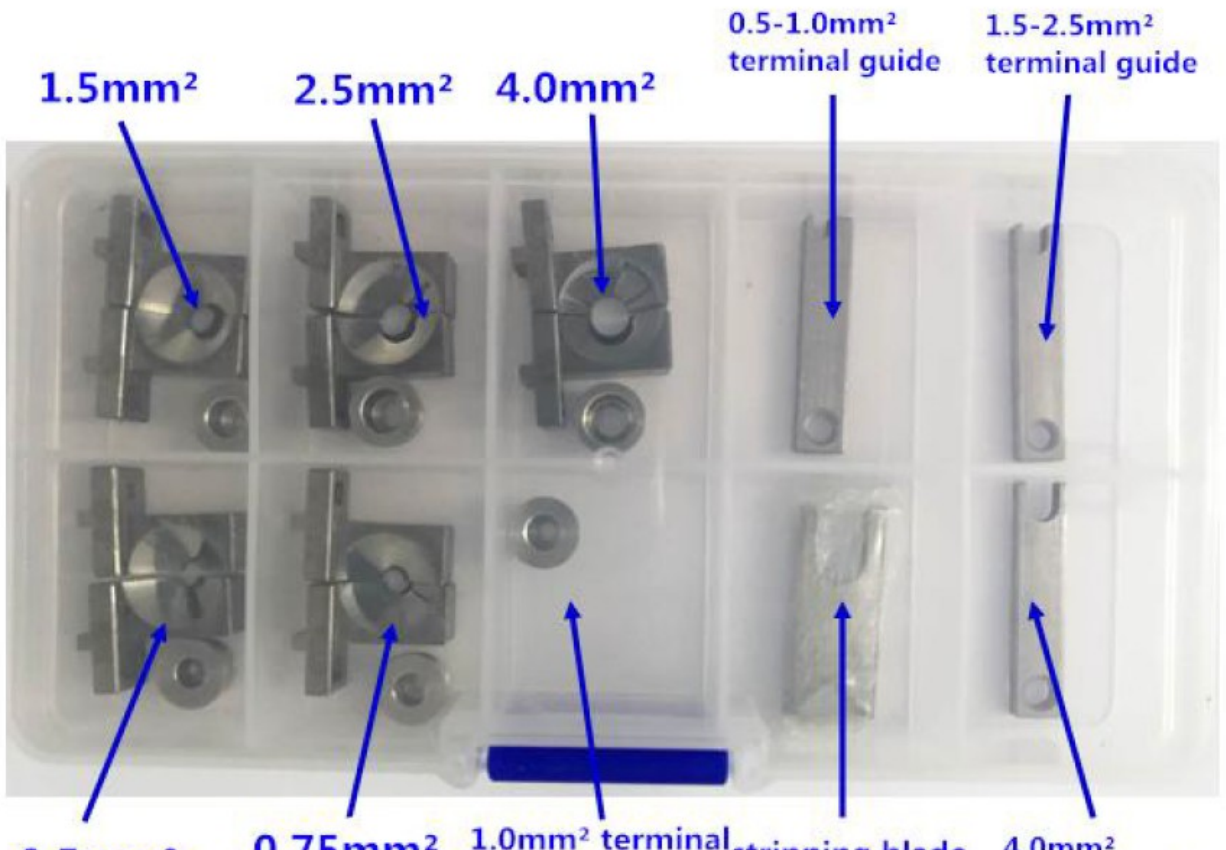

0.75mm<sup>2</sup> 1.0mm<sup>2</sup> terminal<sub>stripping blade</sub>  $4.0$ mm<sup>2</sup>  $0.5$ mm<sup>2</sup> terminal guide

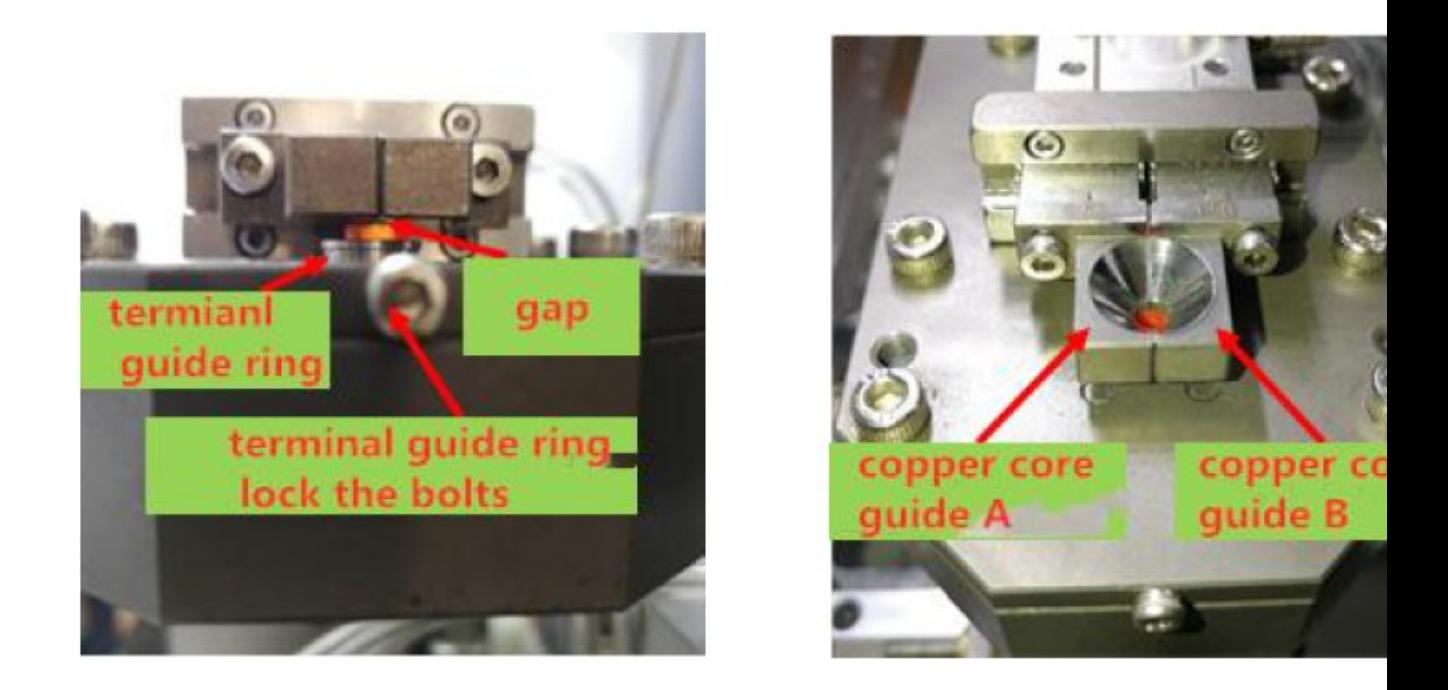

#### **2.3. Замена насадки и регулировка.**

2.3.1. Подтвердите характеристики терминала. Существует 6 спецификаций направляющих колец клемм. 0,5, 0,75, 1,0, 1,5, 2,5 и 4,0 кв.

2.3.2, рисунок 8, ослабьте болты направляющего кольца клеммы М2,5-21,5 (просто ослабьте на один оборот), а затем затяните спецификации, необходимые для замены.

2.3.3. Подтвердите характеристики терминала. Существует 5 спецификаций для направляющей с медным сердечником 0,5, 0,75-1,0, 1,5, 2,5 и 4,0 кв.

2.3.4, Рисунок 9, ослабьте болты направляющей медного сердечника M2,5-6 и предварительно зафиксируйте согласно требуемым характеристикам.

2.3.5. Вставьте одну выбранную клемму в направляющее кольцо клеммы для совмещения медных сердечников A и B, как показано на рисунке 221, оставьте зазор примерно от 0,1 до 0,2 мм между клеммой и медным сердечником. Затем зафиксируйте направляющие медных сердечников A и B. Заблокированные направляющие медных сердечников A и B должны быть вровень друг с другом. Посмотрите, полностью ли совпадают наклоны направляющих конусов.

## **2.4. Регулировка зажима.**

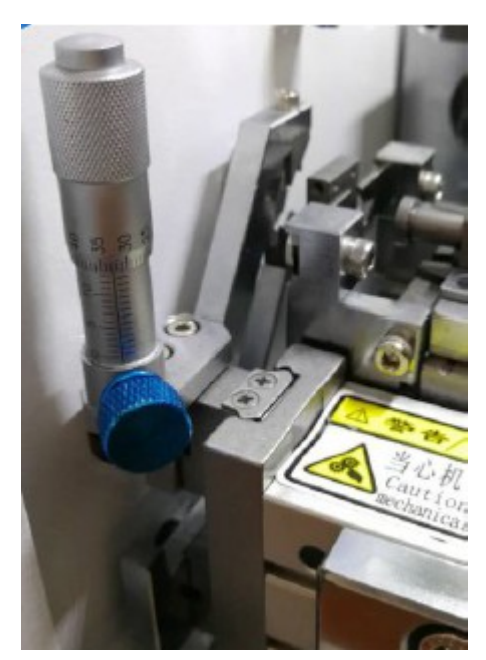

2.4.1. Ширина зажима может регулироваться в зависимости от размера проволоки.

При необходимости вы можете записать масштаб каждого номера строки независимо.

2.4.2. Если проволока не повредилась при зажиме, ее можно отрегулировать.

# **3. Проверка и устранение неисправностей.**

# **3.1. Содержание сигнала тревоги и метод его обработки.**

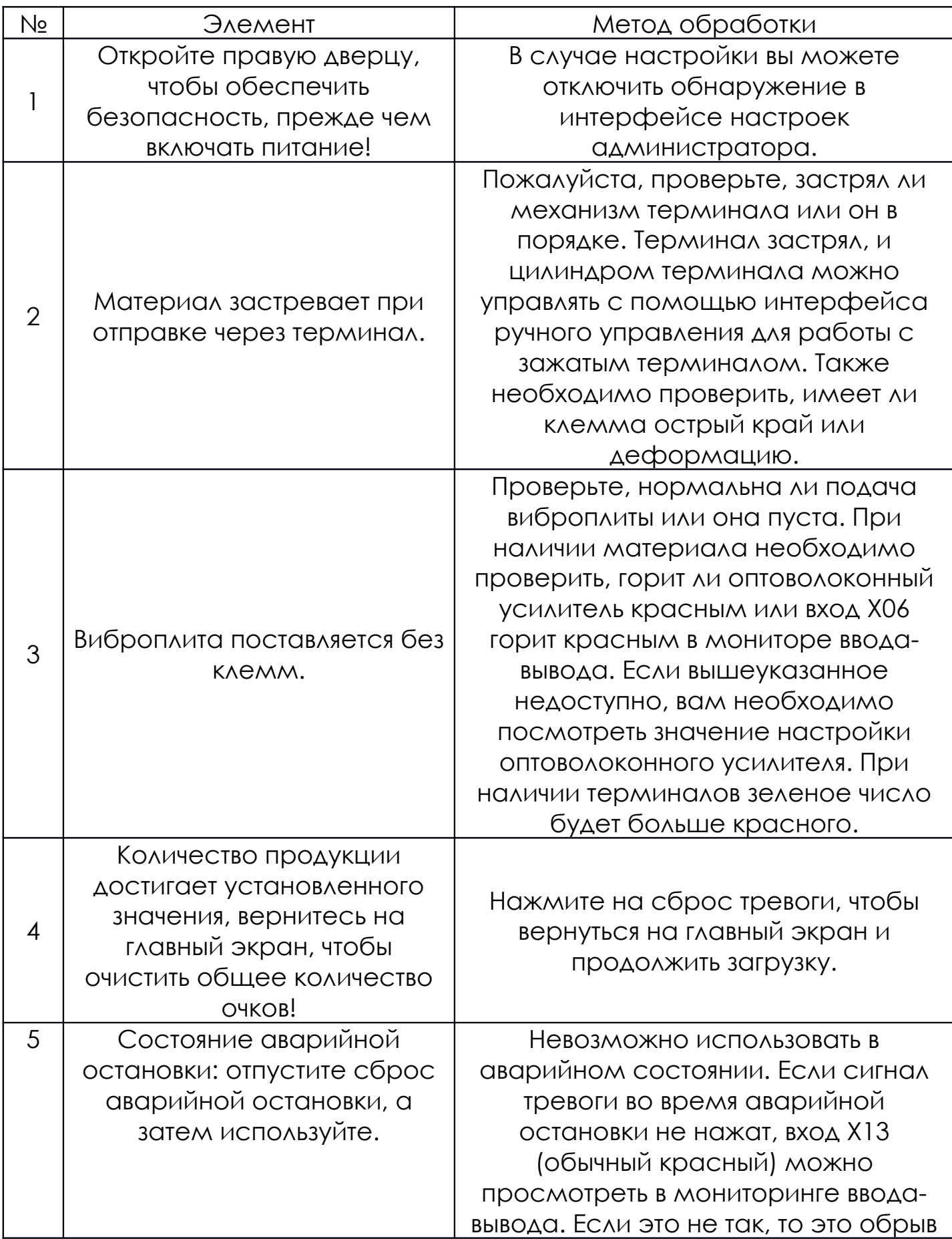

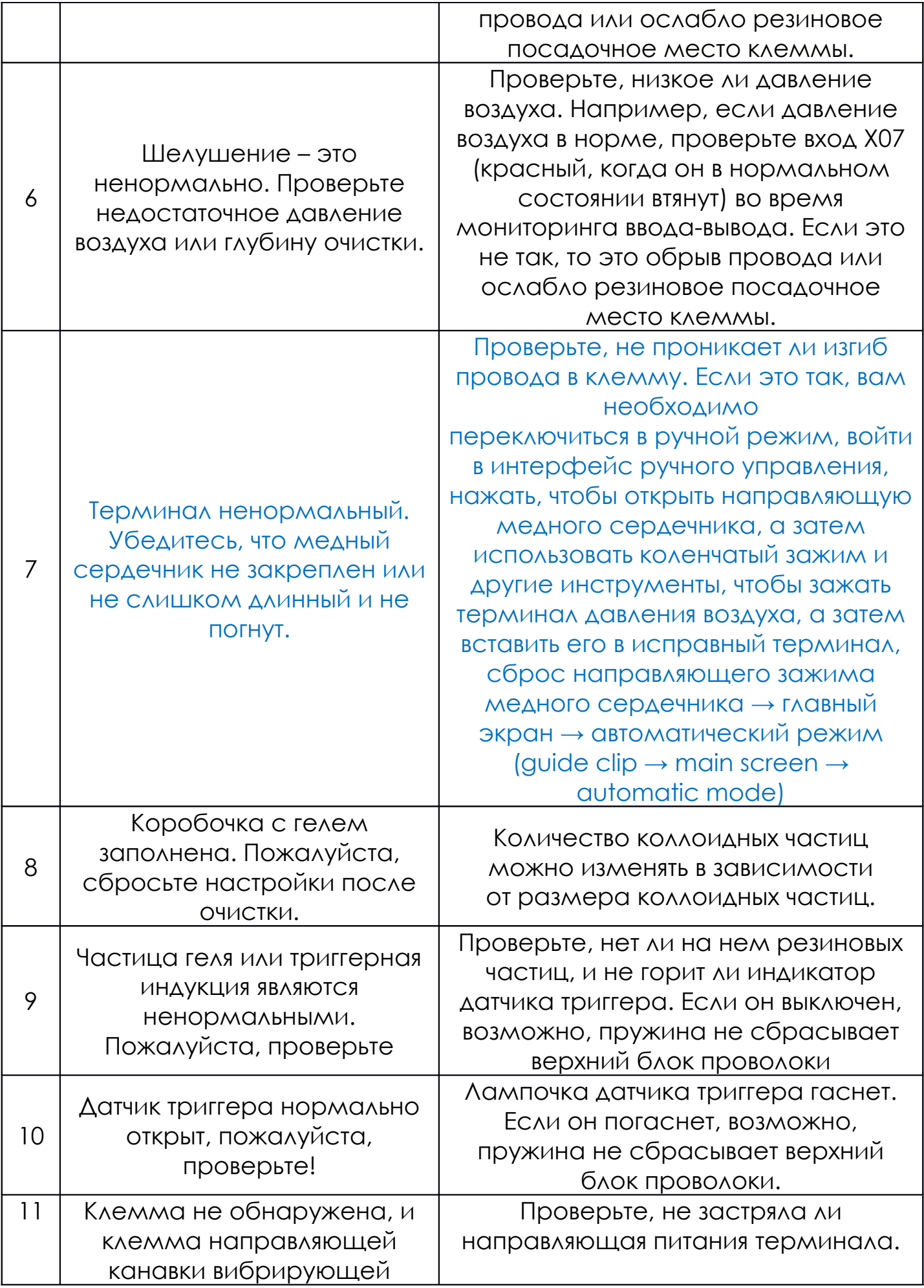

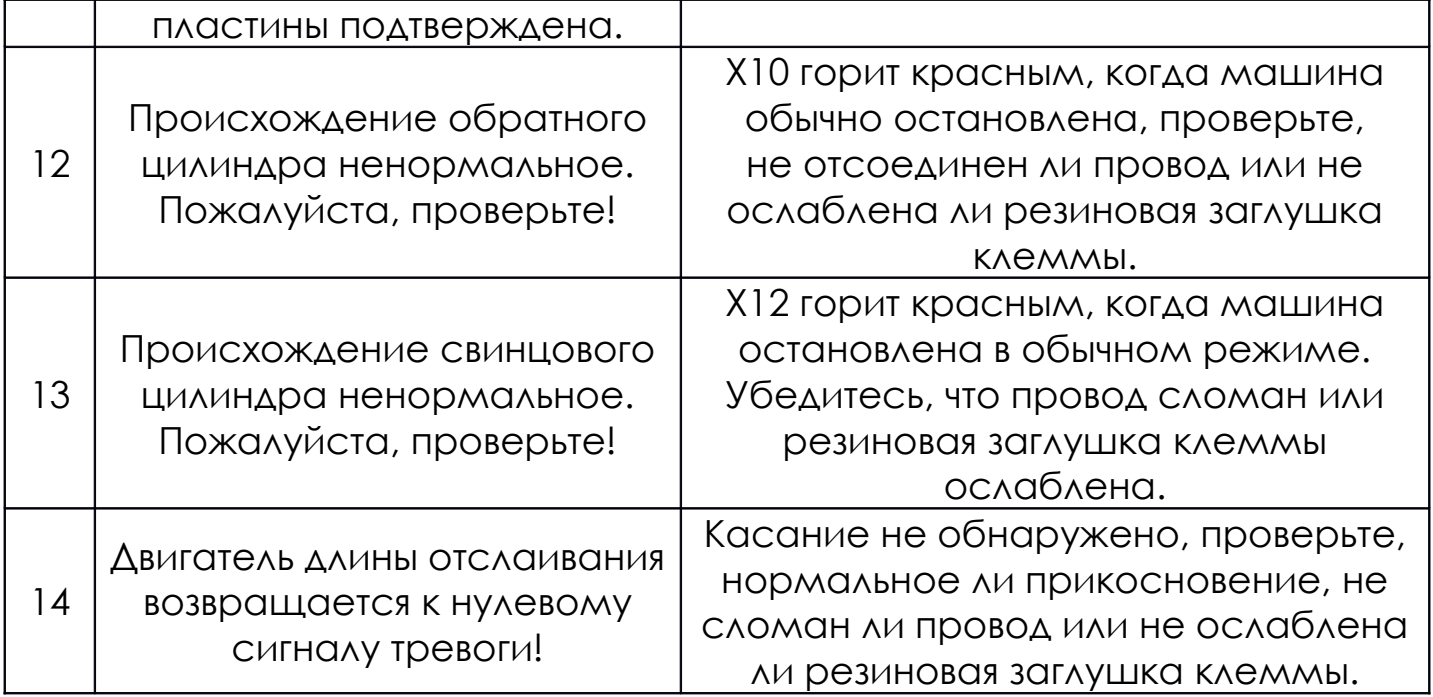

Осторожность!!! Когда вышеуказанные сигналы тревоги необходимо устранить внутри машины, необходимо отключить автоматический режим или аварийную остановку. При необходимости отключите источник воздуха, чтобы избежать травм.

#### 3.2.Обслуживание

3.2.1. Запрещается продувать определенное положение машины из пневматического пистолета. Если продуть его ветровой пушкой, это может привести к короткому замыканию управления или повреждению механической конструкции. Для очистки используйте только пылесос или тряпку.

3.2.2. Содержите коробку машины в сухом и аккуратном состоянии.

3.2.3. Регулярно очищайте и добавляйте масло в два винта двигателя (по крайней мере, каждые 15 дней и добавляйте масло).

3.2.4. Регулярно очищайте и смазывайте обжимную часть цилиндра обжима клемм (не реже одного раза в 15 дней).

3.2.5. Механизм четырехстороннего обжатия следует регулярно протирать тонкой тканью или ватой, смоченной спиртом (не реже одного раза в 15 дней).

3.2.6. Регулярно очищайте и смазывайте другие детали (не реже одного раза в 30 дней).

3.2.7. При добавлении сливочного или смазочного масла, указанного выше, обратите внимание на контроль количества заправки.

Это непросто, но оно должно быть всеобъемлющим.

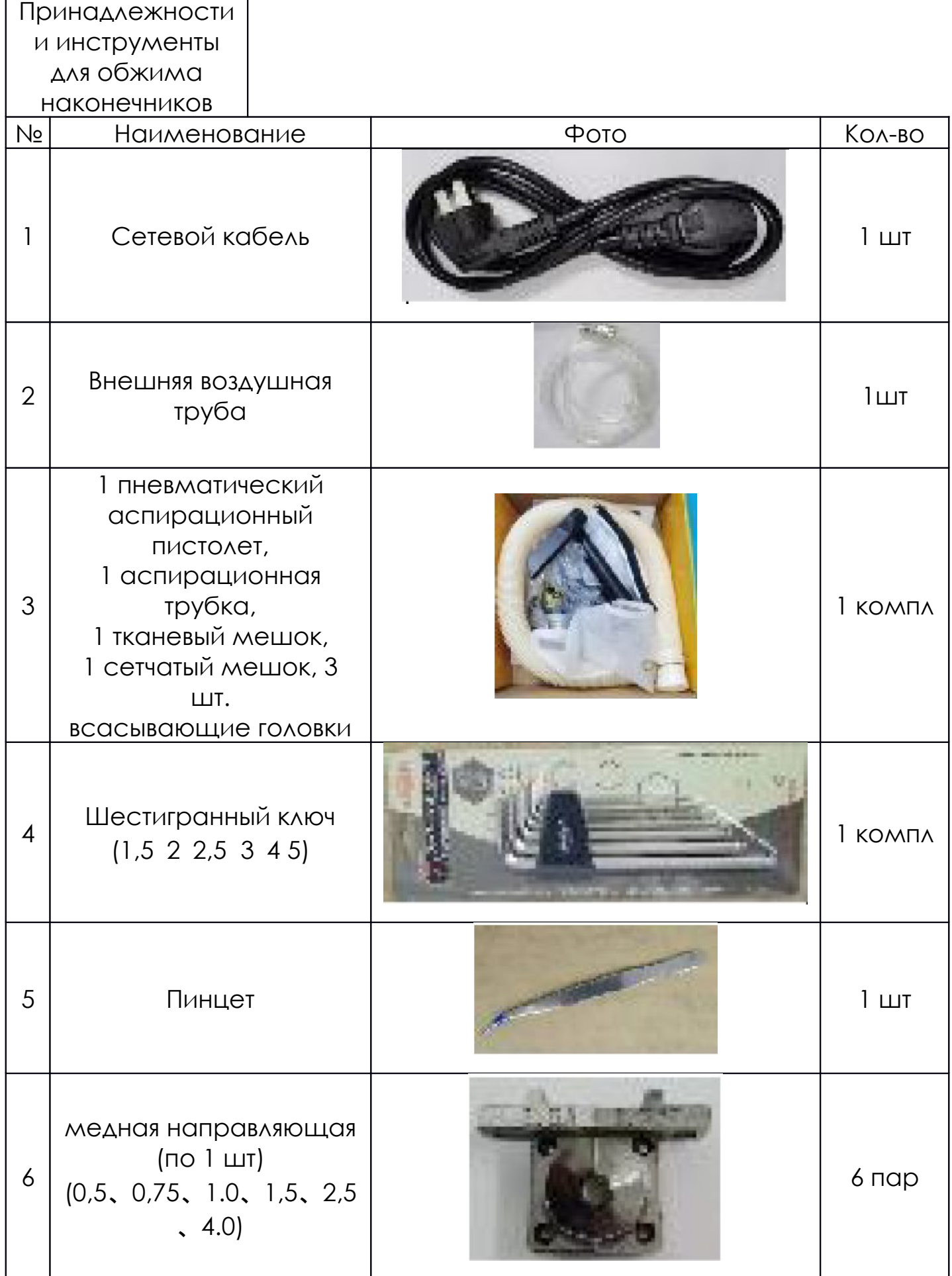

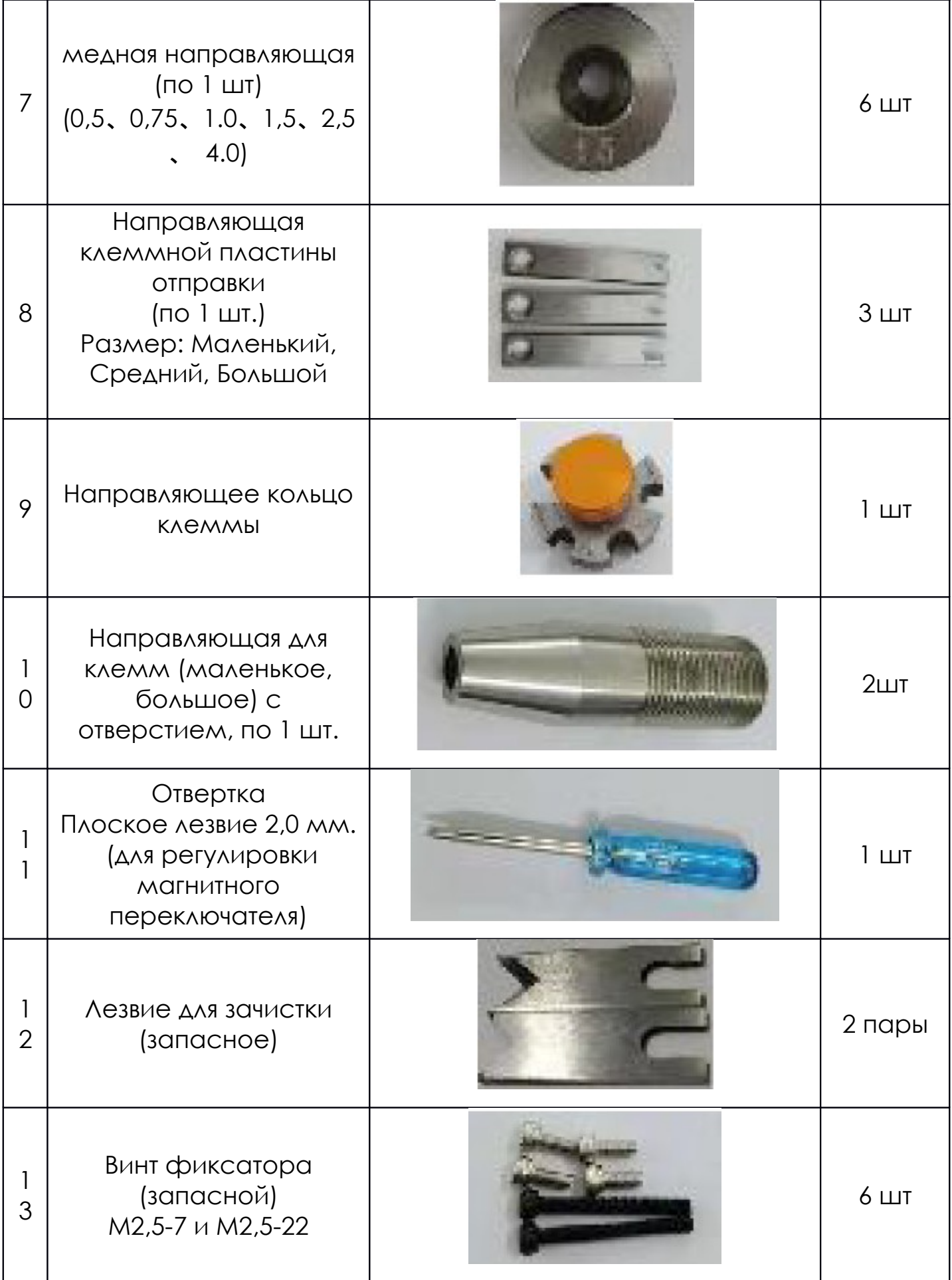

**Прежде чем вынимать машину для включения питания и проветривания, обратите внимание на следующие пункты**

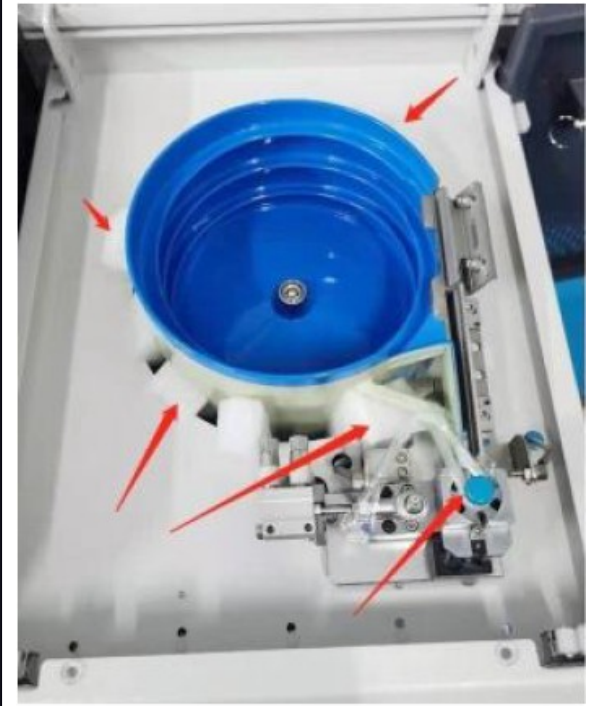

Выньте машину, и прежде чем машина проветрится и будет включена, необходимо снять жемчужную вату и связующую веревку, закрепленную вибрирующей пластиной. Как показано на рисунке выше, в то же время проверьте, отклонена ли вибрационная пластина, поскольку вибрационная пластина может отклоняться во время процесса логистической вибрации.

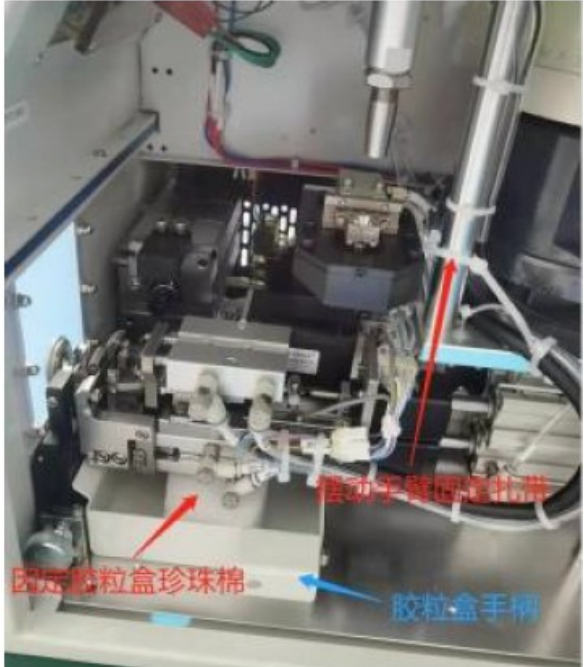

Прежде чем машина проветрится и будет включена, выньте резиновую коробку, удалите жемчужную вату и поставьте ее на место, отрежьте фиксированную кабельную стяжку поворотного рычага, будьте осторожны, чтобы не порезать оптический

1

# **ООО «ПО ИП» Тел: +7 (812)602-77-08 E-mail: info@poip.ru**

**www.poip.ru**